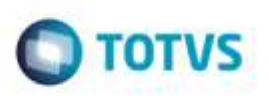

# **Alteração das Placas de Identificação de Veículos no Brasil**

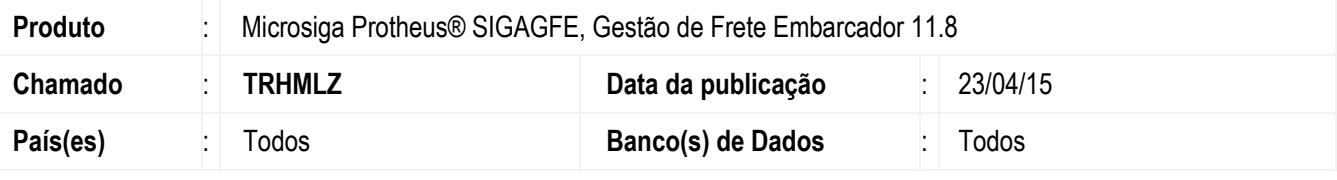

### **Importante**

Esta melhoria depende de execução do *update* de base **GFE1189E**, conforme **Procedimentos para Implementação**.

De acordo com a **Resolução CONTRAN N.º 510, de 27 de Novembro 2014** que estabelece o sistema de placas de identificação de veículos no padrão estabelecido para o MERCOSUL define os novos modelos das placas de identificação de veículos no Brasil. As placas deverão "conter 7 (sete) caracteres alfanuméricos estampados em alto relevo, com combinação aleatória, a ser fornecida e controlada pelo DENATRAN."

Atualmente os campos **Placas** utilizam a máscara "**@R XXX-9999**" limitando os 4 últimos caracteres a números, impossibilidando que seja informada uma placa conforme a nova resolução. Desta forma, foi necessário efetuar a alteração da máscara dos campos que armazenam as informações de placa de veículos no **GFE**, para que atendam aos novos padrões.

A nova máscara passará de **"@R XXX-9999"** para **"@!"** por isso, mesmo as placas cadastradas no modelo antigo serão apresentadas no novo formato.

Por exemplo, a placa que podia ser visualizada: ABC-1234, será apresentada: ABC1234.

Para viabilizar essa melhoria, é necessário aplicar o pacote de atualizações (*Patch*) deste chamado.

# **Procedimento para Implementação**

### **Importante**

Antes de executar o compatibilizador **GFE1189E** é imprescindível:

- a) Realizar o *backup* da base de dados do produto que será executado o compatibilizador (diretório **\PROTHEUS11\_DATA\DATA**) e dos dicionários de dados **SXs** (diretório **\PROTHEUS11\_DATA\SYSTEM**).
- b) Os diretórios acima mencionados correspondem à **instalação padrão** do Protheus, portanto, devem ser alterados conforme o produto instalado na empresa.
- c) Essa rotina deve ser executada em **modo exclusivo**, ou seja, nenhum usuário deve estar utilizando o sistema.

1

- d) Se os dicionários de dados possuírem índices personalizados (criados pelo usuário), antes de executar o compatibilizador, certifique-se de que estão identificados pelo *nickname*. Caso o compatibilizador necessite criar índices, irá adicioná-los a partir da ordem original instalada pelo Protheus, o que poderá sobrescrever índices personalizados, caso não estejam identificados pelo *nickname*.
- e) O compatibilizador deve ser executado com a **Integridade Referencial desativada\***.

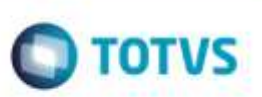

### **Atenção**

**O procedimento a seguir deve ser realizado por um profissional qualificado como Administrador de Banco de Dados (DBA) ou equivalente!** 

### **A ativação indevida da Integridade Referencial pode alterar drasticamente o relacionamento entre tabelas no banco de dados. Portanto, antes de utilizá-la, observe atentamente os procedimentos a seguir:**

- i. No **Configurador (SIGACFG)**, veja **se a empresa utiliza** Integridade Referencial, selecionando a opção **Integridade/Verificação (APCFG60A)**.
- ii. Se **não há** Integridade Referencial **ativa**, são relacionadas em uma nova janela todas as empresas e filiais cadastradas para o sistema e nenhuma delas estará selecionada. Neste caso, **E SOMENTE NESTE, não é necessário** qualquer outro procedimento de **ativação ou desativação** de integridade, basta finalizar a verificação e aplicar normalmente o compatibilizador, conforme instruções.
- iii. **Se há** Integridade Referencial **ativa** em **todas as empresas e filiais**, é exibida uma mensagem na janela **Verificação de relacionamento entre tabelas**. Confirme a mensagem para que a verificação seja concluída, **ou**;
- iv. **Se há** Integridade Referencial **ativa** em **uma ou mais empresas**, que não na sua totalidade, são relacionadas em uma nova janela todas as empresas e filiais cadastradas para o sistema e, somente, a(s) que possui(em) integridade está(arão) selecionada(s). Anote qual(is) empresa(s) e/ou filial(is) possui(em) a integridade ativada e reserve esta anotação para posterior consulta na reativação (ou ainda, contate nosso Help Desk Framework para informações quanto a um arquivo que contém essa informação).
- v. Nestes casos descritos nos itens **"iii"** ou **"iv", E SOMENTE NESTES CASOS**, é necessário **desativar** tal integridade, selecionando a opção **Integridade/ Desativar (APCFG60D)**.
- vi. Quando desativada a Integridade Referencial, execute o compatibilizador, conforme instruções.
- vii. Aplicado o compatibilizador, a Integridade Referencial deve ser reativada, **SE E SOMENTE SE tiver sido desativada**, através da opção **Integridade/Ativar (APCFG60)**. Para isso, tenha em mãos as informações da(s) empresa(s) e/ou filial(is) que possuía(m) ativação da integridade, selecione-a(s) novamente e confirme a ativação.

## **Contate o Help Desk Framework EM CASO DE DÚVIDAS!**

1. Em **Microsiga Protheus TOTVS Smart Client**, digite **U\_GFE1189E** no campo **Programa Inicial**.

### **Importante**

Para a correta atualização do dicionário de dados, certifique-se que a data do compatibilizador seja igual ou superior a 12/02/2015.

- 2. Clique em **OK** para continuar.
- 3. Após a confirmação é exibida uma tela para a seleção da empresa em que o dicionário de dados será modificado e então é apresentada a janela para seleção do compatibilizador. Selecione o programa **GFE1189E**.
- 4. Ao confirmar é exibida uma mensagem de advertência sobre o *backup* e a necessidade de sua execução em **modo exclusivo**.

- $\bigcirc$  TOTVS
- 5. Clique em **Processar** para iniciar o processamento. O primeiro passo da execução é a preparação dos arquivos. É apresentada uma mensagem explicativa na tela.
- 6. Em seguida, é exibida a janela **Atualização concluída** com o histórico (*log*) de todas as atualizações processadas. Nesse *log* de atualização são apresentados somente os campos atualizados pelo programa. O compatibilizador cria os campos que ainda não existem no dicionário de dados.
- 7. Clique em **Gravar** para salvar o histórico (*log*) apresentado.
- 8. Clique em **OK** para encerrar o processamento.

# **Atualizações do compatibilizador**

- 1. Alteração de **Campos** no arquivo **SX3 - Campos**:
	- Tabela **GU8**

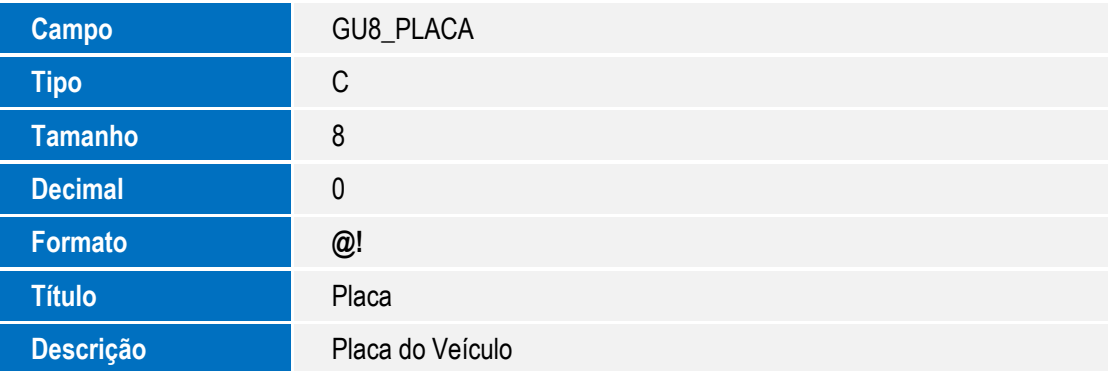

Tabela **GWN**

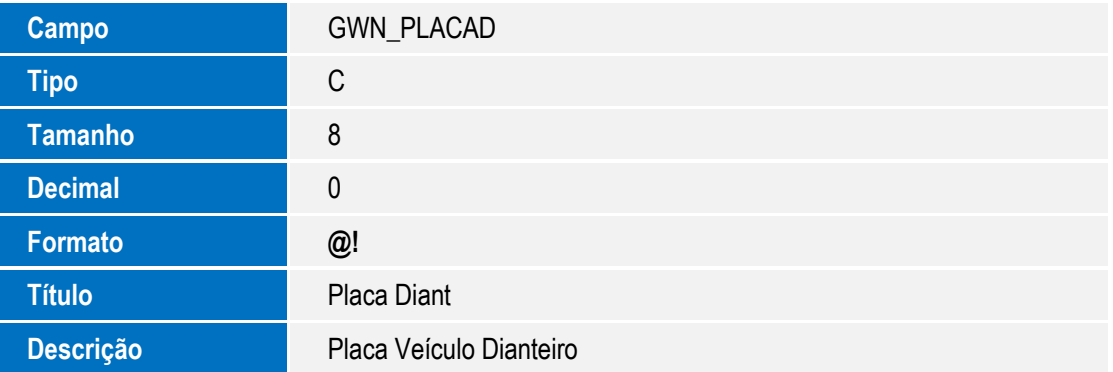

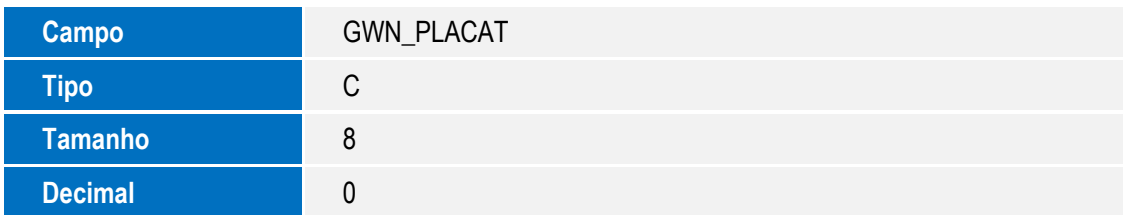

ó

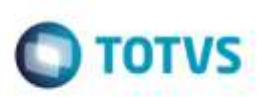

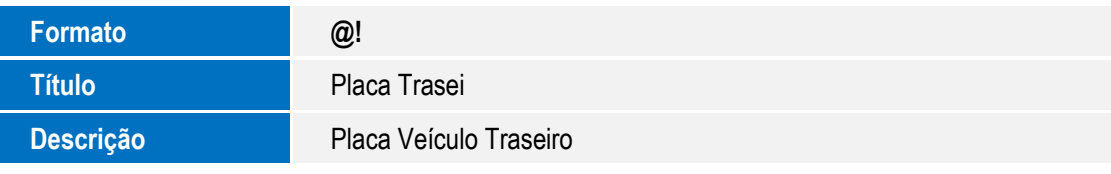

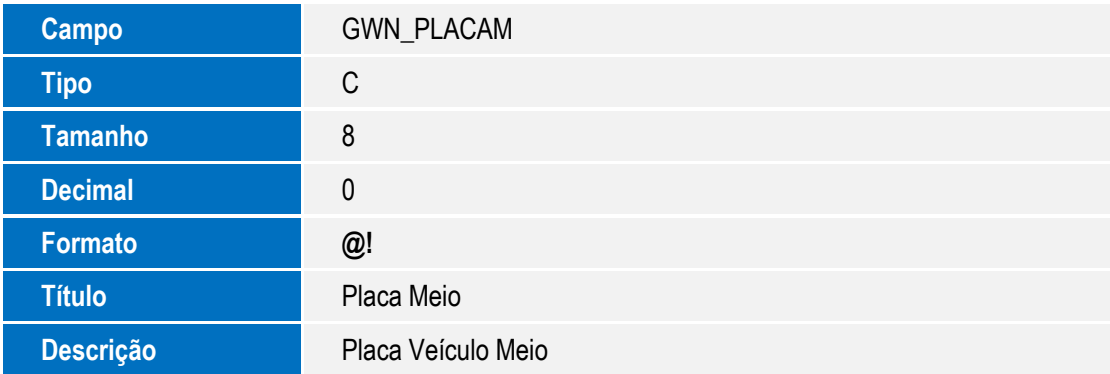

### Tabela **GW2**

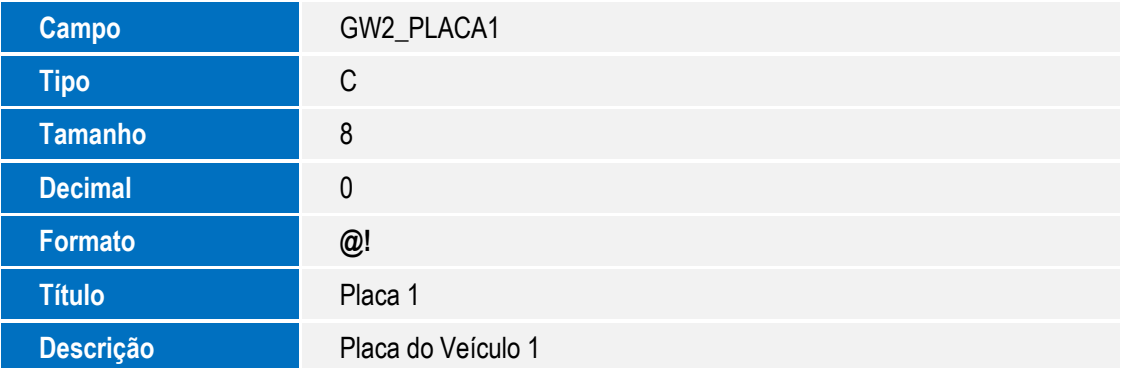

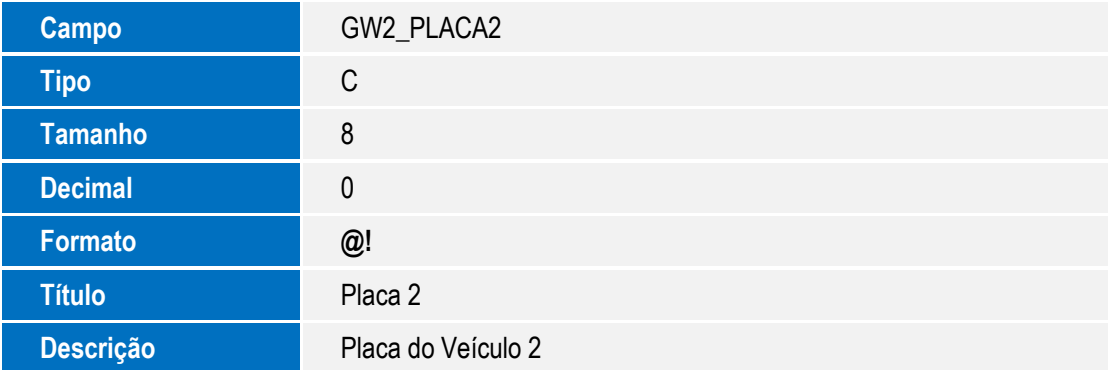

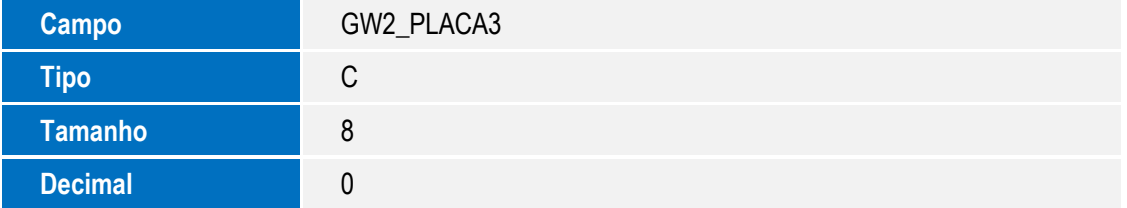

# **DIST** ento é de propriedade da TOTVS, Todos os direitos reservados

ö

# 뮴 da TOTVS. Todos os direttos reservados.

ò

#### SIGAGFE - Alteração das Placas de Identificação de Veículos no Brasil

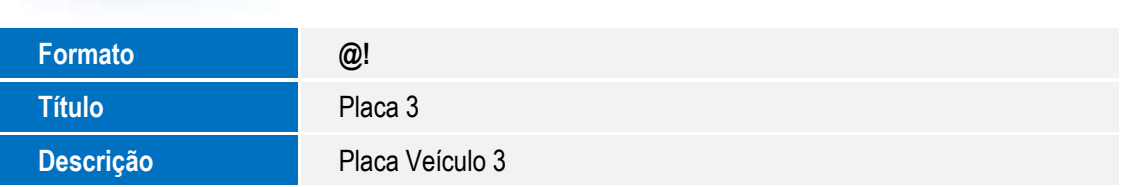

Tabela **GX6**

**Boletim Técnico**

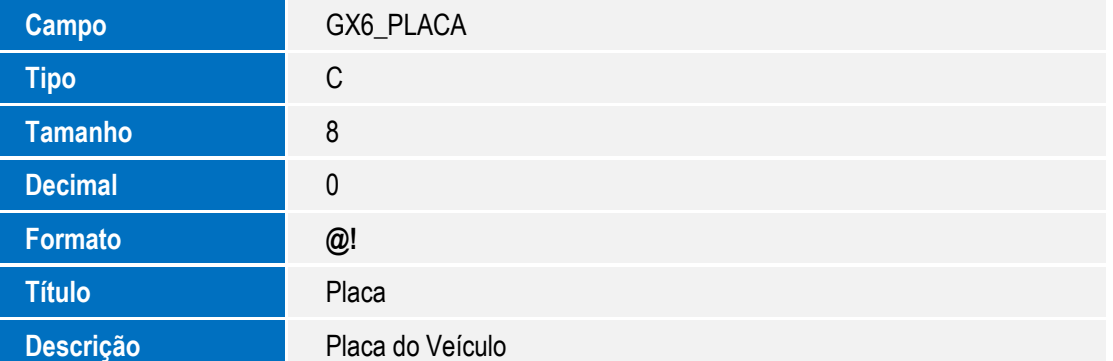

### **Importante**

O tamanho dos campos que possuem grupo podem variar conforme ambiente em uso.

# **Procedimento para Utilização**

### **Passos para o teste:**

- 1. Após a execução do compatibilizador, acesse o arquivo **SX3** do dicionário de dados e verifique se a máscara (**X3\_PICTURE**) dos seguintes campos foram alterados de **@R XXX-9999** para **@!**
	- GWN PLACAD
	- GWN\_PLACAT
	- GWN\_PLACAM
	- GW2\_PLACA1
	- GW2\_PLACA2
	- GW2\_PLACA3
	- GU8 PLACA
	- GX6\_PLACA

## 2. Em **Gestão de Frete Embarcador** (**SIGAGFE**), acesse **Cadastros** > **Expedição/Recebimento** > **Veículos**.

- Efetue a inclusão de um veículo.
- Verifique se permite informar somente letras no campo **Placa**.
- 3. Acesse **Movimentação** > **Expedição/Recebimento** > **Romaneios de Carga**.

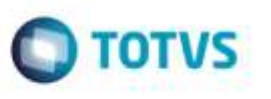

Esta documento é da propriodada da TOTVS, Todos os dirottos reservados

ö

# **Boletim Técnico**

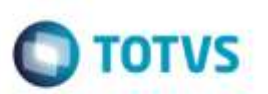

- Efetue a inclusão do romaneio, informando o veículo e a placa do cadastro anterior (apenas letras).
- 4. Acesse **Movimentação** > **Expedição/Recebimento** > **Contratos/RPA**.
	- Efetue a inclusão de um contrato.
	- No momento de informar o veículo, verifique se a placa é carregada corretamente.
- 5. Acesse **Movimentação** > **Pátios e Portarias** > **Registrar Movimentos**.
	- No campo **Consultar Placas** informe a placa que contém somente números.
- 6. Acesse **Movimentação** > **Pátios e Portarias** > **Acesso de Veículos**.
	- Verifique se o programa aceita o novo formato de placas.
- 7. Acesse **Movimentação** > **Pátios e Portarias** > **Operar Ponto de Controle**.

- Verifique se o programa aceita o novo formato de placas.

8. Acesse **Consultas** > **Pátios e Portarias** > **Movimentação de Portarias**.

- Verifique se o programa apresenta o novo formato de placas.

9. Acesse **Consultas** > **Pátios e Portarias** > **Monitor de Pontos de Controle**.

- Verifique se o programa apresenta o novo formato de placas.

10. Acesse **Consultas** > **Pátios e Portarias** > **Monitor de Filas**.

- Verifique se o programa apresenta o novo formato de placas.

11. Acesse **Relatórios** > **Pátios e Portarias** > **Movimentação Diária**.

- Verifique se o relatório apresenta o novo formato de placas.

6

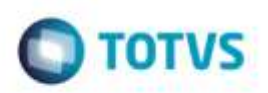

# **Informações Técnicas**

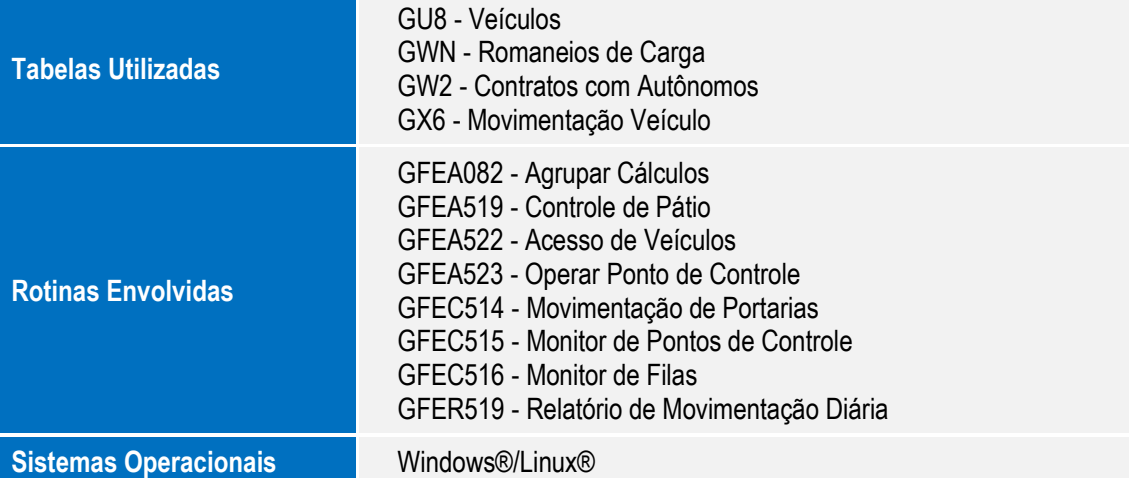

Este documento è de propriedade da TOTVS. Todos os direitos reservados. ©